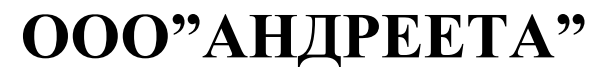

«Производственный терминал» (Руководство пользователя)

#### Система для регистрации операций на кухне ресторана «Терминал производства»

 Система «Терминал Производства» (далее Система) предназначена для регистрации следующих операций с полуфабрикатами:

- производство;
- проработка;
- заказ;
- списание;
- передача в другое подразделение.

 Устанавливается Система на терминалы, расположенные в непосредственной близости от мест фактического выполнения указанных операций. Регистрация осуществляется путем создания документов производства, проработки, заказа, списания и передачи. Сразу после закрытия такого документа на терминале Системы соответствующий документ появляется в системе GESTORI в закрытом виде (документы заказов – в открытом виде).

#### 1. **Начало работы.**

Начиная работу с Системой, необходимо зарегистрироваться (ввести свой код с помощью виртуальной клавиатуры):

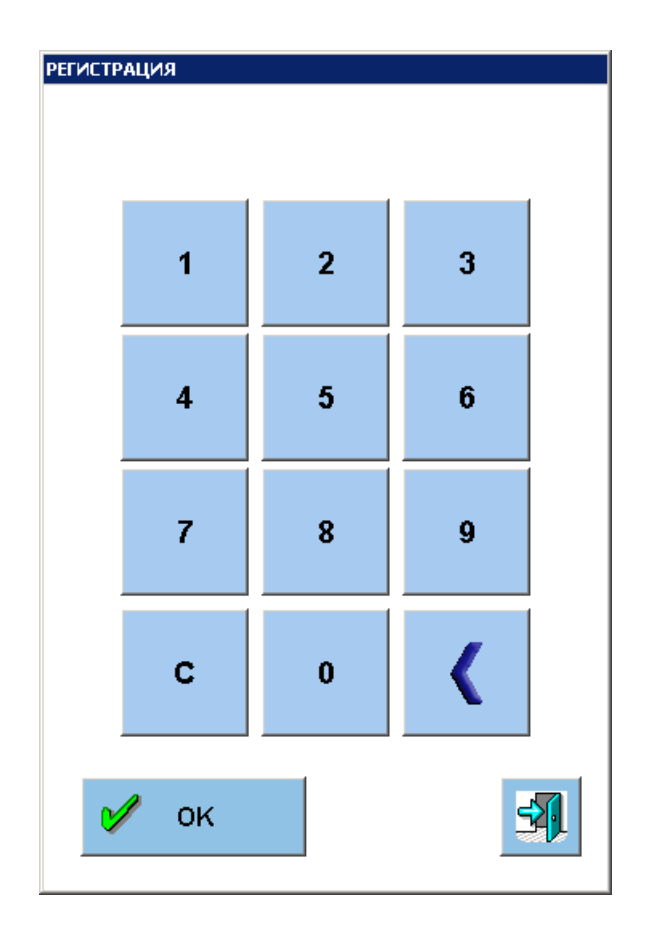

 Система позволяет настроить произвольный код для каждого терминала. В этом случае все сотрудники будут работать под одним и тем же кодом.

 ВНИМАНИЕ!!! Документы, создаваемые на терминале, будут доступны только под тем кодом, под которым они создавались!

## 2. **Выбор операции.**

После успешной регистрации в Системе появится окно выбора типа операции.

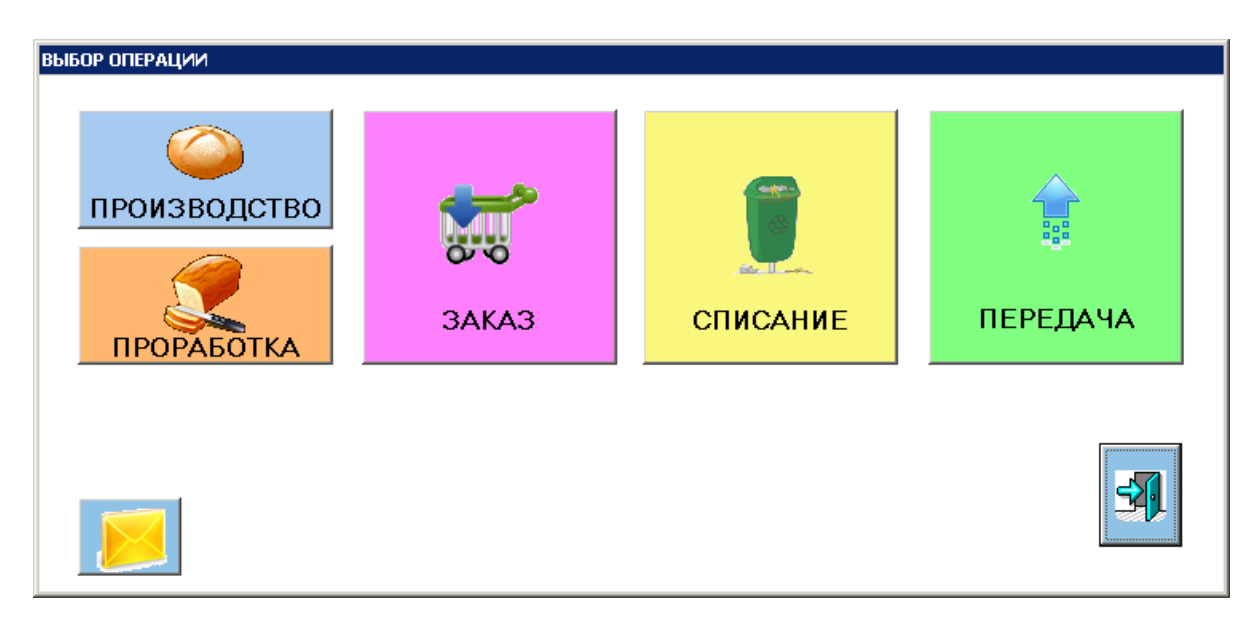

 Если в Системе имеются незакрытые документы, созданные под текущим кодом сотрудника, то кнопки, соответствующие этим документам, будут мигать, и в нижней части окна будут соответствующие надписи:

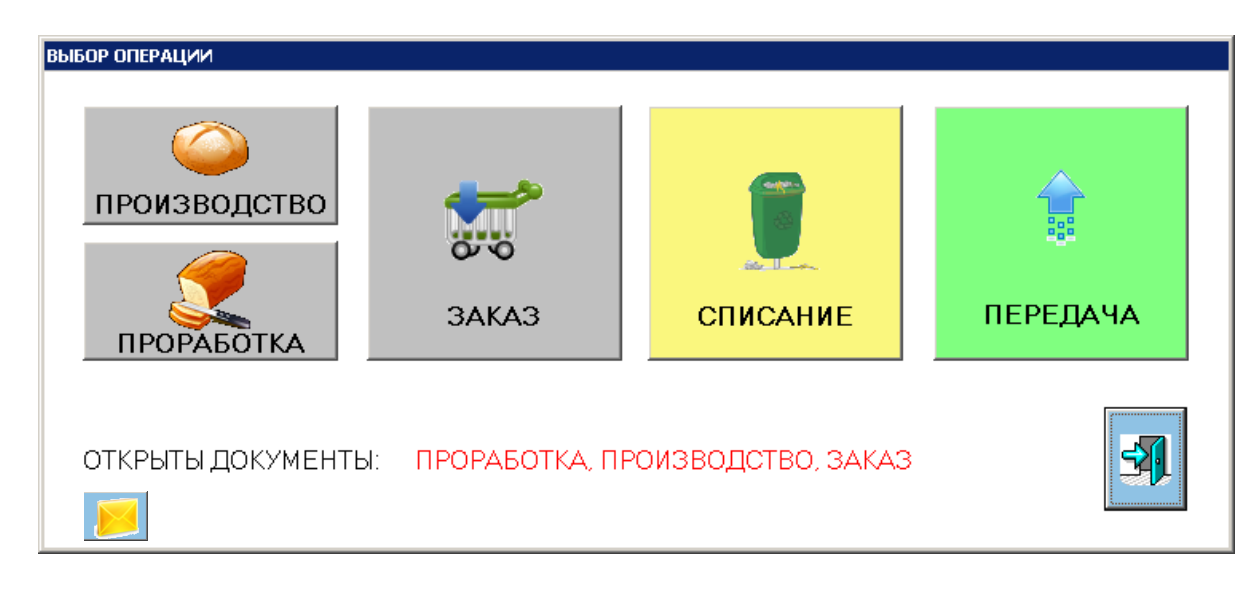

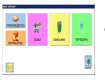

**FILE** - открытие окна электронной почты.

## 3. **Производство и проработка**

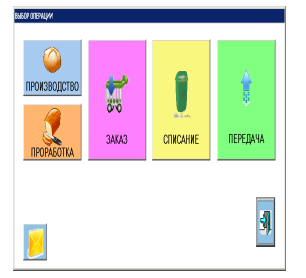

В ранних версиях Системы эти операции были объединены в одну. В один и тот же документ добавлялись и производимые товары, и прорабатываемые. В новой версии эти операции разделены, но при необходимости можно с помощью настроек программы вновь их объединить.

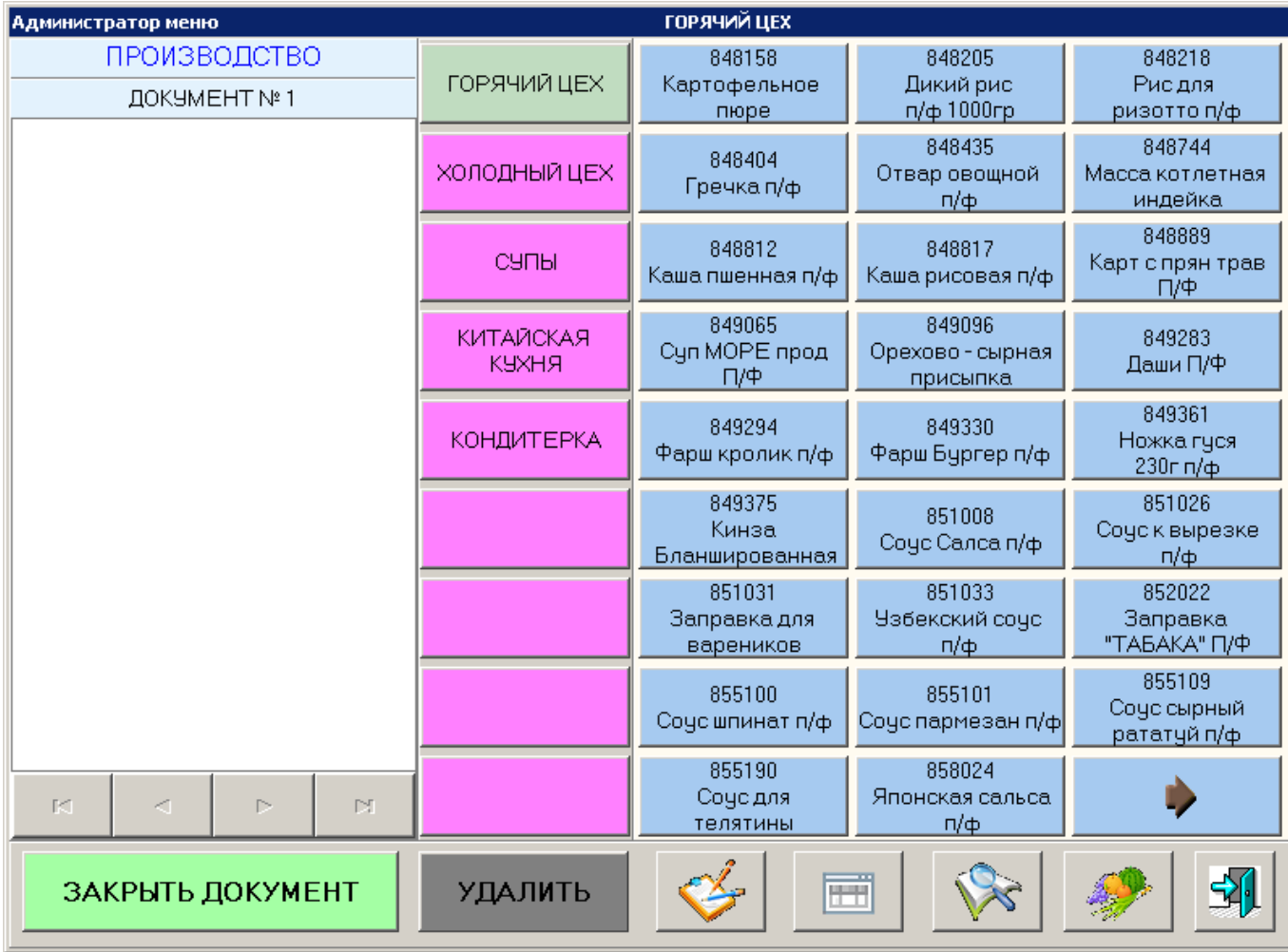

 Для регистрации произведенного товара необходимо найти соответствующую ему кнопку в правой части окна. Товары делятся на группы (например, горячий цех, холодный цех, супы и т.д.). Кнопки, соответствующие группам товаров, расположены в центре окна:

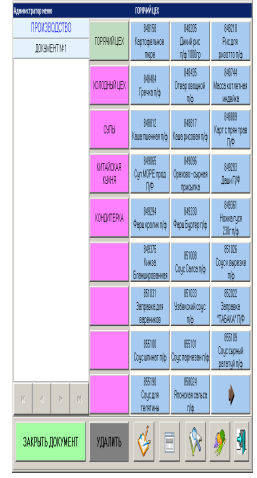

 Кнопки товаров могут располагаться на нескольких страницах группы. Переключение на следующую либо предыдущую страницу осуществляется с помощью кнопок со стрелочками:

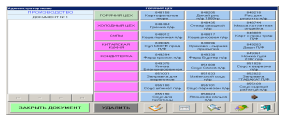

 При нажатии на кнопку, соответствующую производимому товару, появится окно для ввода произведенного количества:

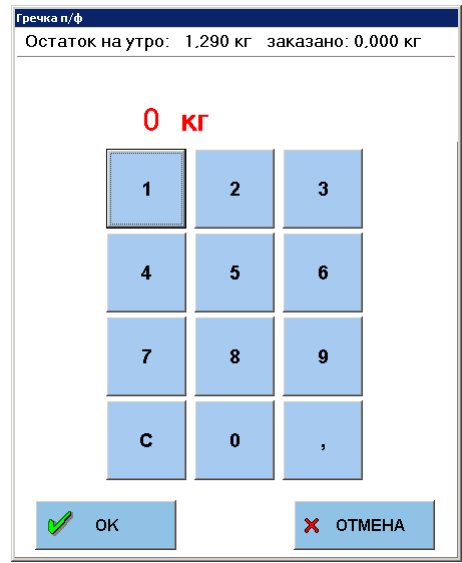

 В верхней части окна отображаются данные об остатке данного товара в подразделении на утро и его заказанного количества на сегодня.

После ввода произведенного количества товар добавится в текущий документ.

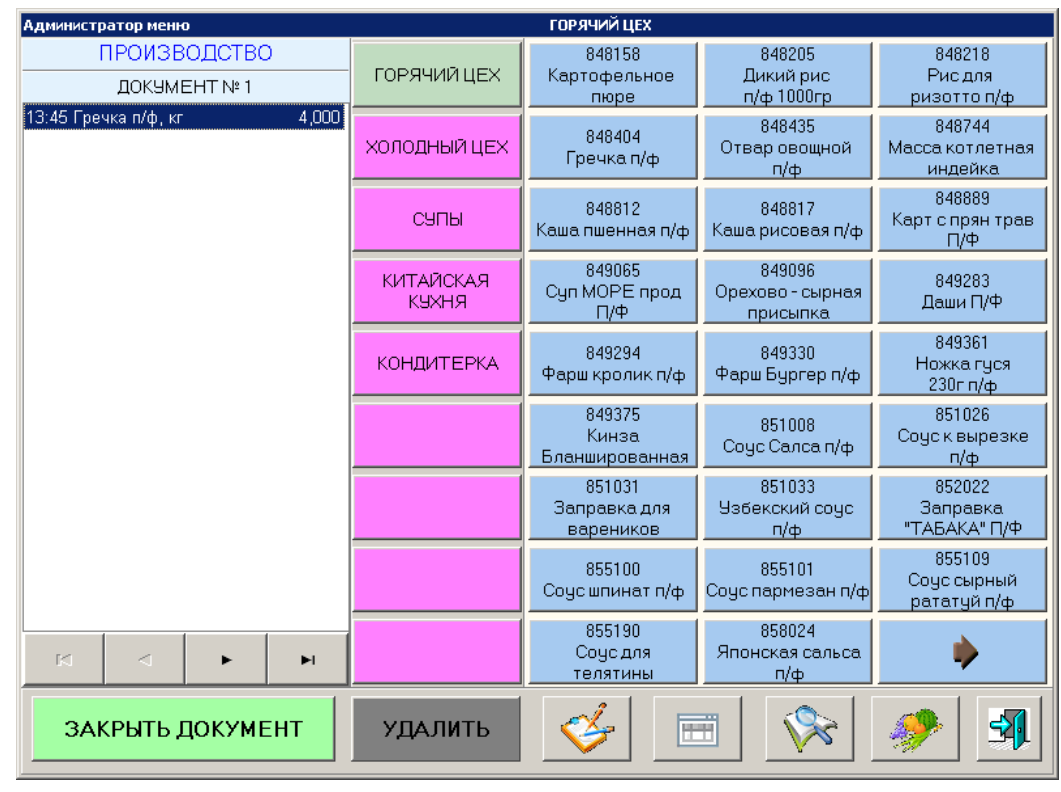

 Для некоторых производимых товаров настраивается возможность дополнительно указать количество использованных ингредиентов. В этом случае после ввода произведенного количества программа отобразит возможные компоненты данного товара.

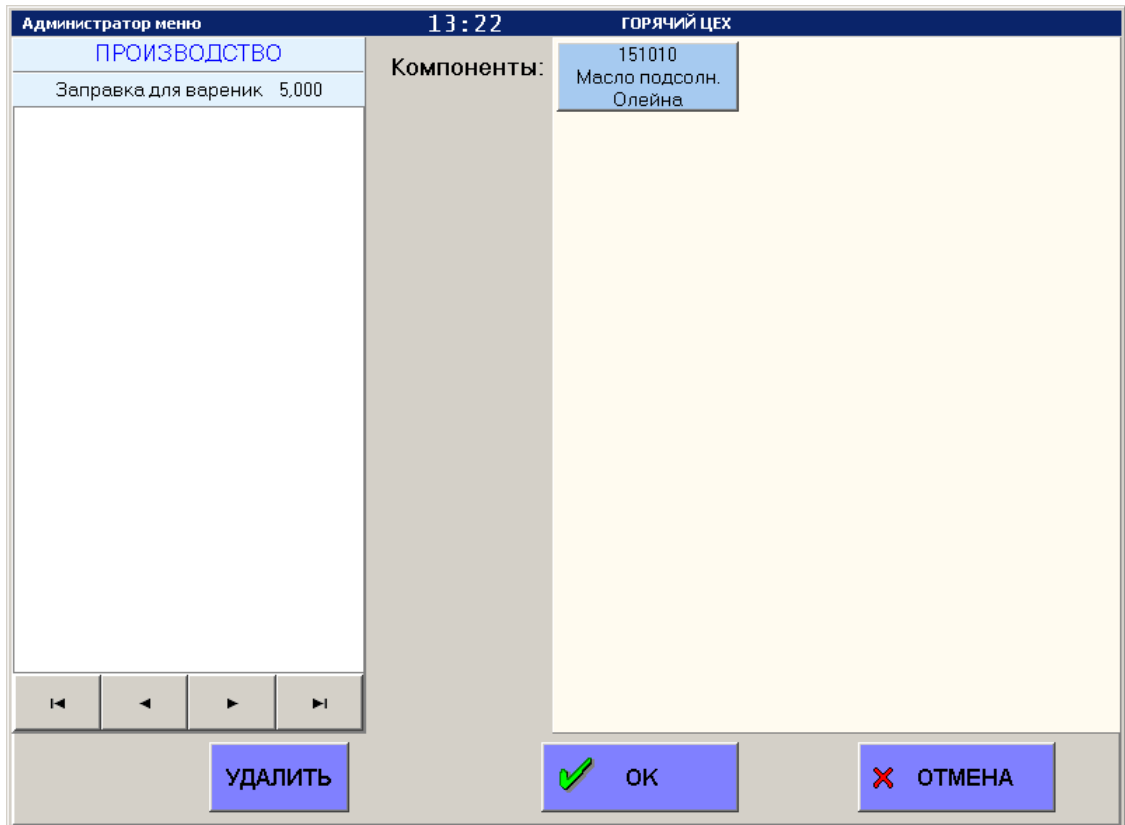

 После добавления необходимого количества компонентов необходимо нажать кнопку ОК для сохранения данных в документе.

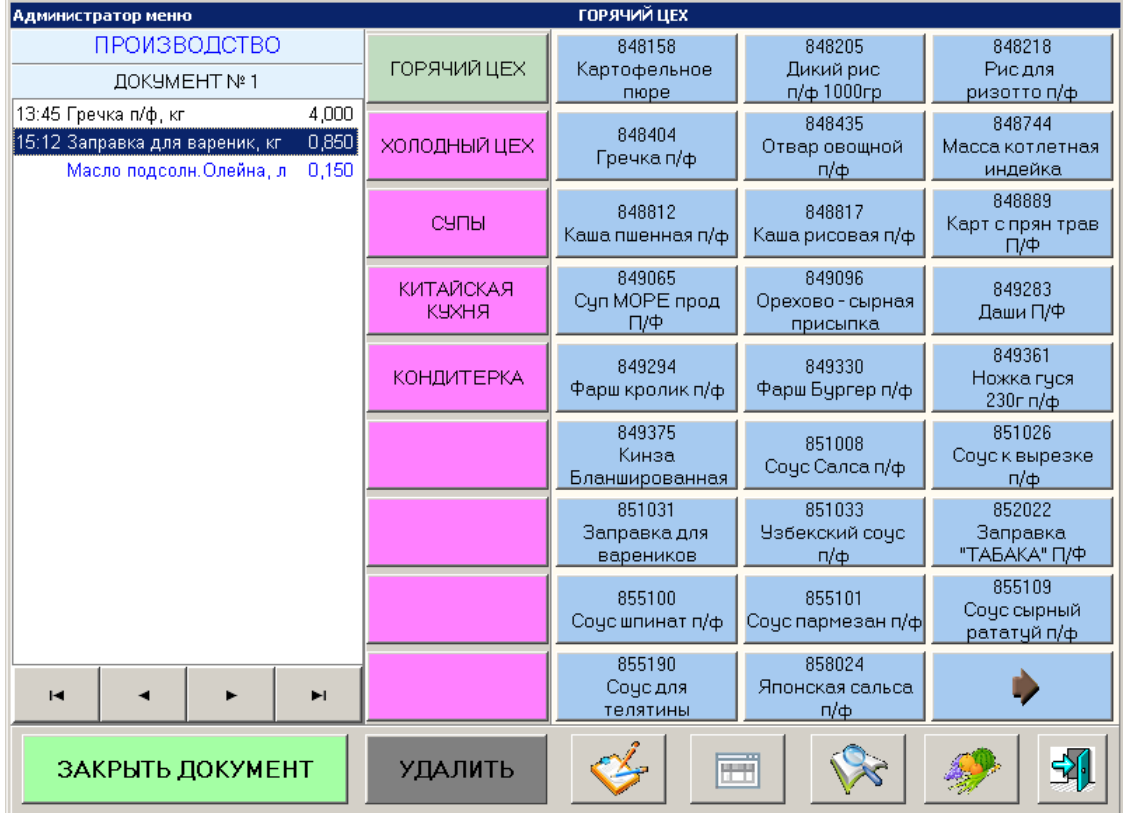

Компоненты произведенного товара отображаются в документе синим цветом.

Для перемещения по записям документа предназначены кнопки навигации:

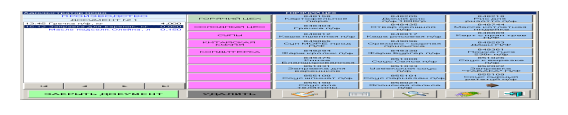

 - первая запись в документе; - предыдущая запись в документе; - следующая запись в документе; - последняя запись в документе.

Для работы с текущим документом предназначены следующие кнопки:

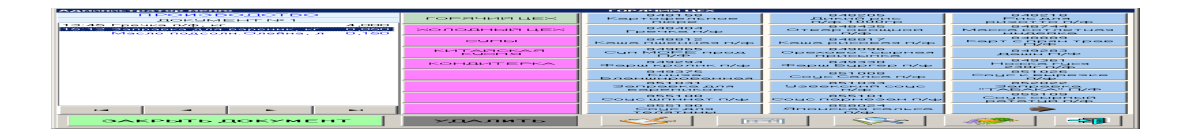

- кнопка удаляет текущую запись из документа; перед удалением

Система уточнит, надо ли удалять данную позицию:

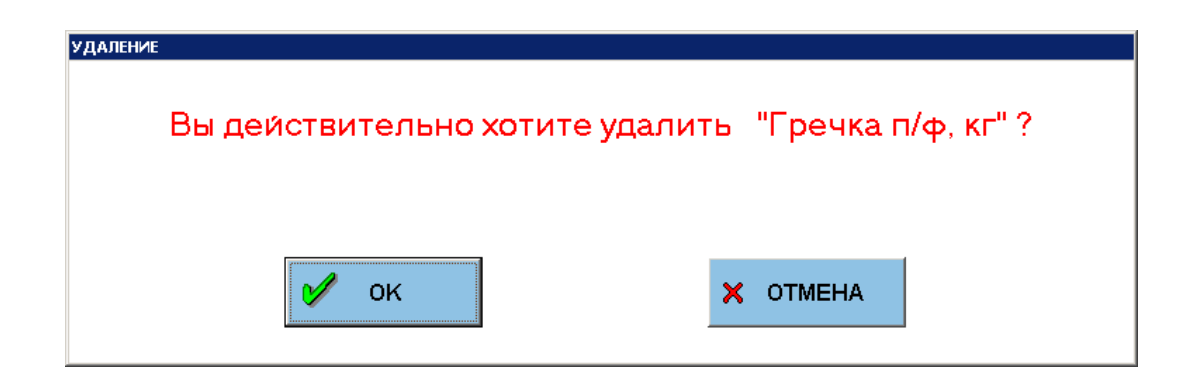

При нажатии кнопки ОК указанная позиция будет удалена из документа.

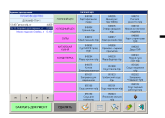

- редактирование текущей позиции документа. С помощью этой кнопки

можно изменить ранее введенное количество товара. Для редактирования откроется специальное окно:

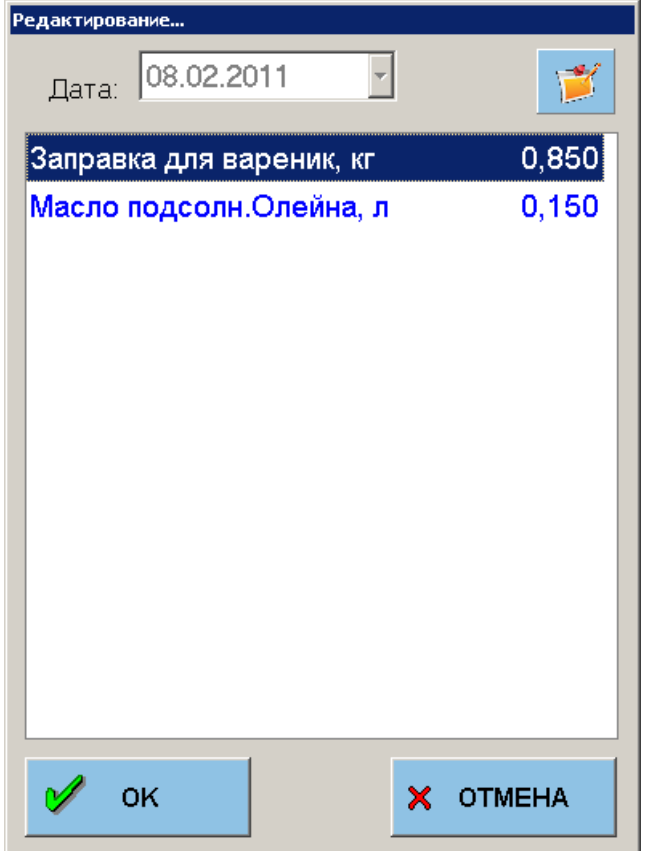

 Для редактирования в этом окне необходимо выделить нужную позицию и нажать кнопку **. После этого появится окно для ввода нового количества**.

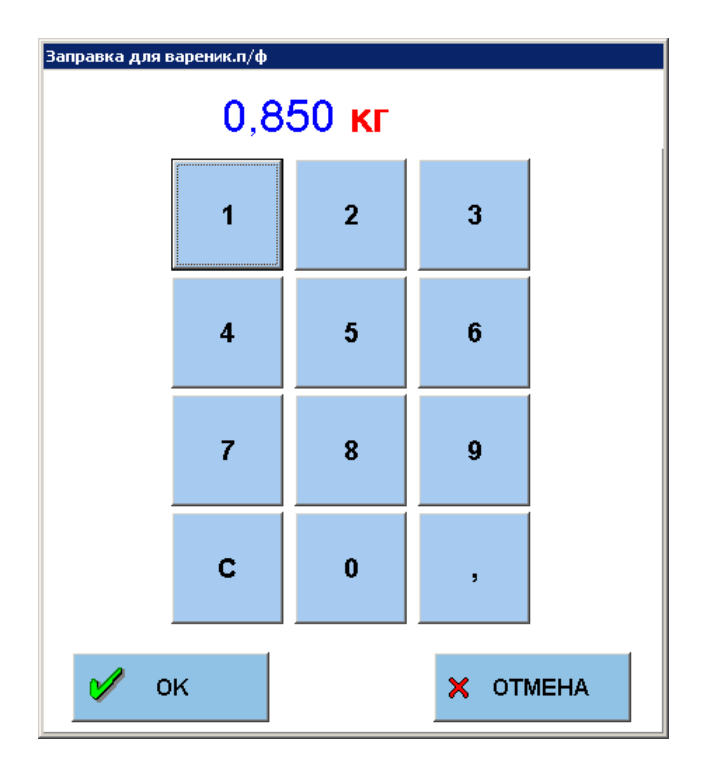

 После ввода нового количества и нажатия кнопки ОК количество товара в документе будет изменено. Для выхода из окна редактирования с сохранением измененных данных необходимо нажать кнопку ОК, для выхода без сохранения – кнопку ОТМЕНА.

- просмотр ранее закрытых документов. С помощью этой кнопки можно

посмотреть документы, которые были закрыты в течении дня.

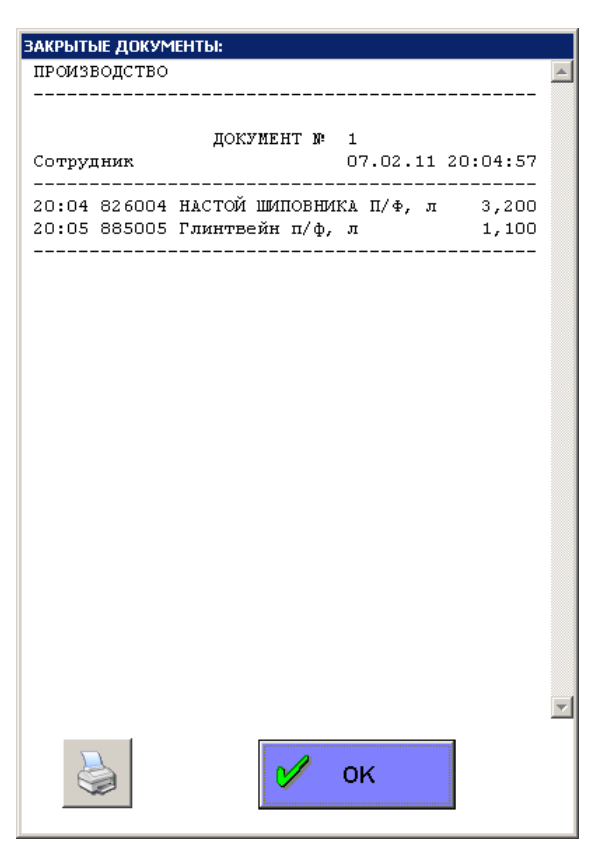

При необходимости данный отчет можно распечатать при помощи кнопки

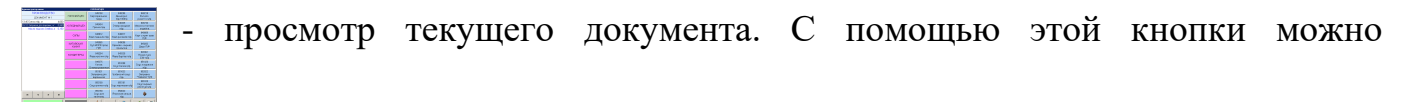

.

просмотреть текущий документ в виде отчета и при необходимости распечатать. Отличается такой просмотр тем, что одинаковые позиции документа будут объединяться в одну с суммарным количеством – тем самым сокращается количество строчек в документе.

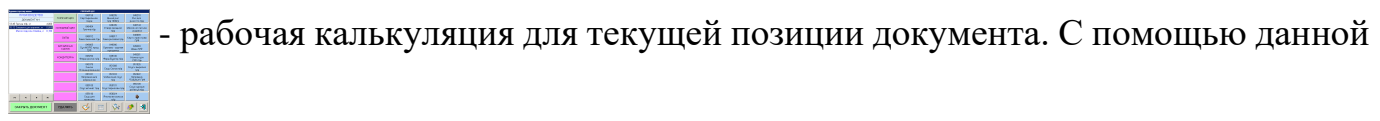

кнопки можно получить рабочую калькуляцию для выделенного товара в документе из системы GESTORI (при наличии связи).

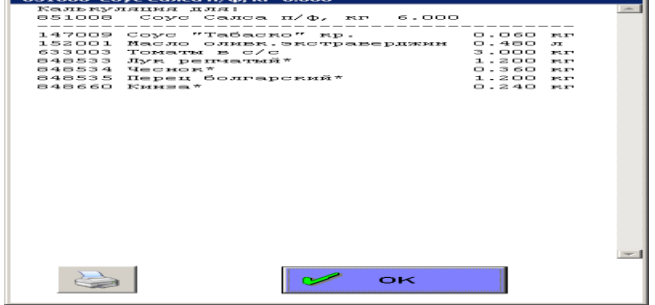

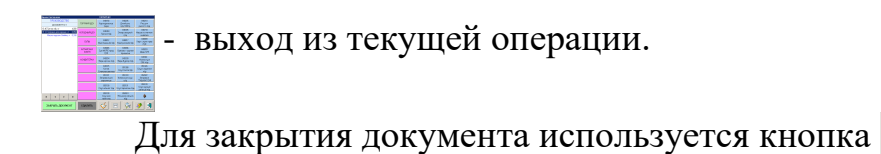

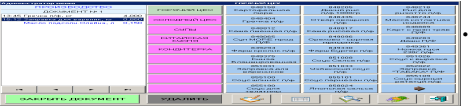

При этом Система запросит код старшего смены (шефа, су-шефа, менеджера) для подтверждения закрытия документа.

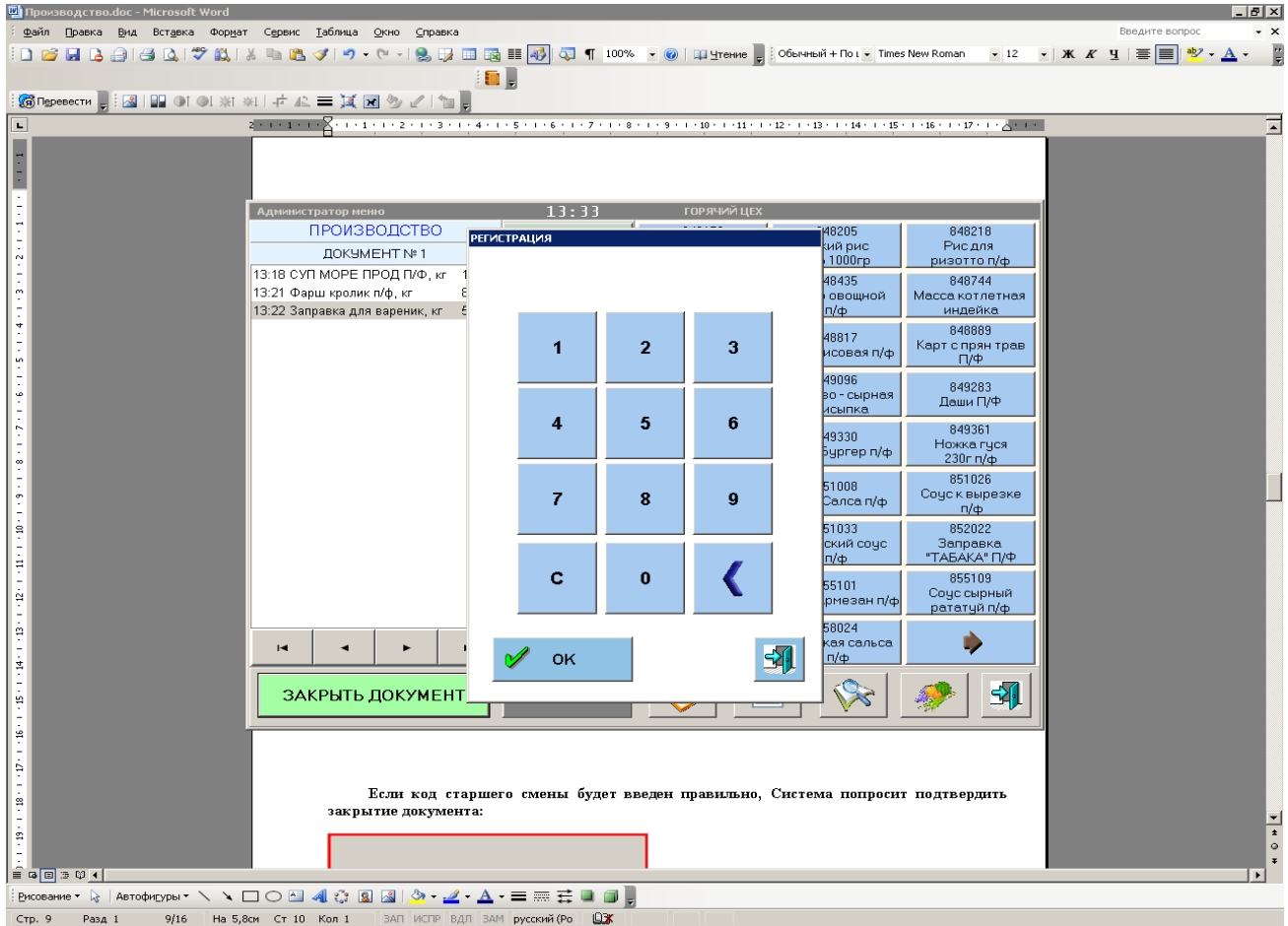

 Если код старшего смены будет введен правильно, Система попросит подтвердить закрытие документа:

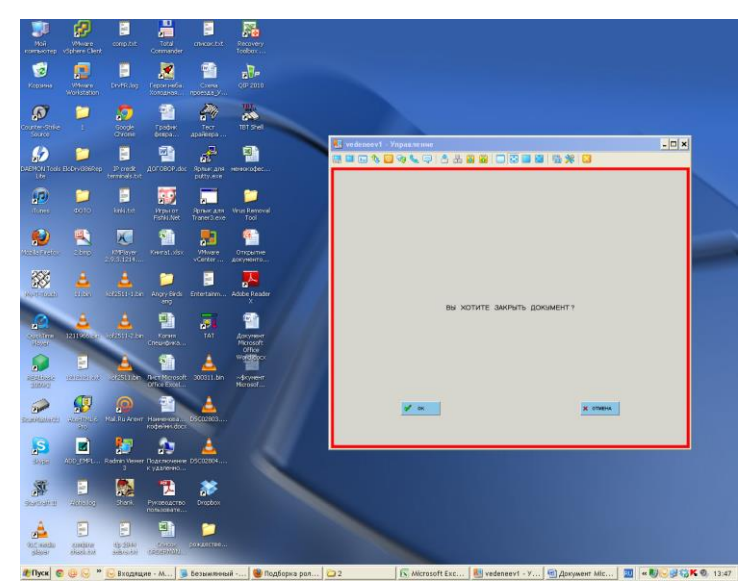

и при подтверждении кнопкой ОК закроет текущий документ (данные документа пропадут с экрана).

 Регистрация проработки товара практически не отличается от регистрации производства для товара с компонентами. Цвет кнопок товаров для проработки желтый, для производства – голубой.

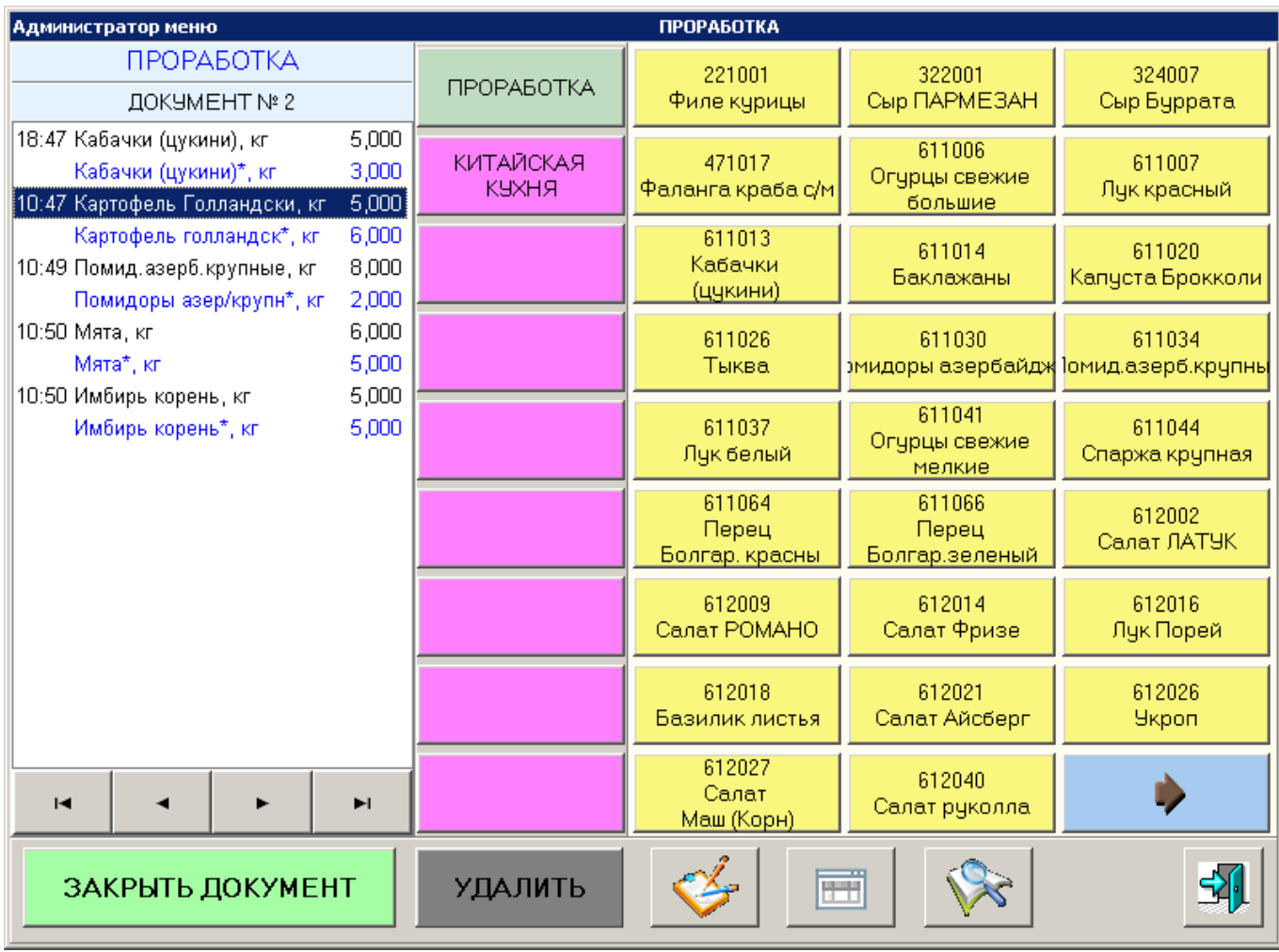

 Главным отличием является то, что в случае производства сначала указывается количество произведенного товара, а затем количество компонентов,

использованных для его приготовления (при необходимости). При проработке сначала указывается количество исходного товара, а затем – количество полученного в результате проработки.

 Все функциональные кнопки работают одинаково. Кнопка запроса калькуляции отсутствует.

 В результате закрытия документов в системе GESTORI будут сформированы закрытые Акты производства и проработки.

# 4. **Заказ.** 舞 **RAKA CONCAHINE DEPEDAMA** 9

 С помощью данной операции регистрируются полуфабрикаты, которые необходимо заказать на следующий день. Особенностью является то, что после закрытия документа он появляется в системе GESTORI в открытом виде (доступен для редактирования).

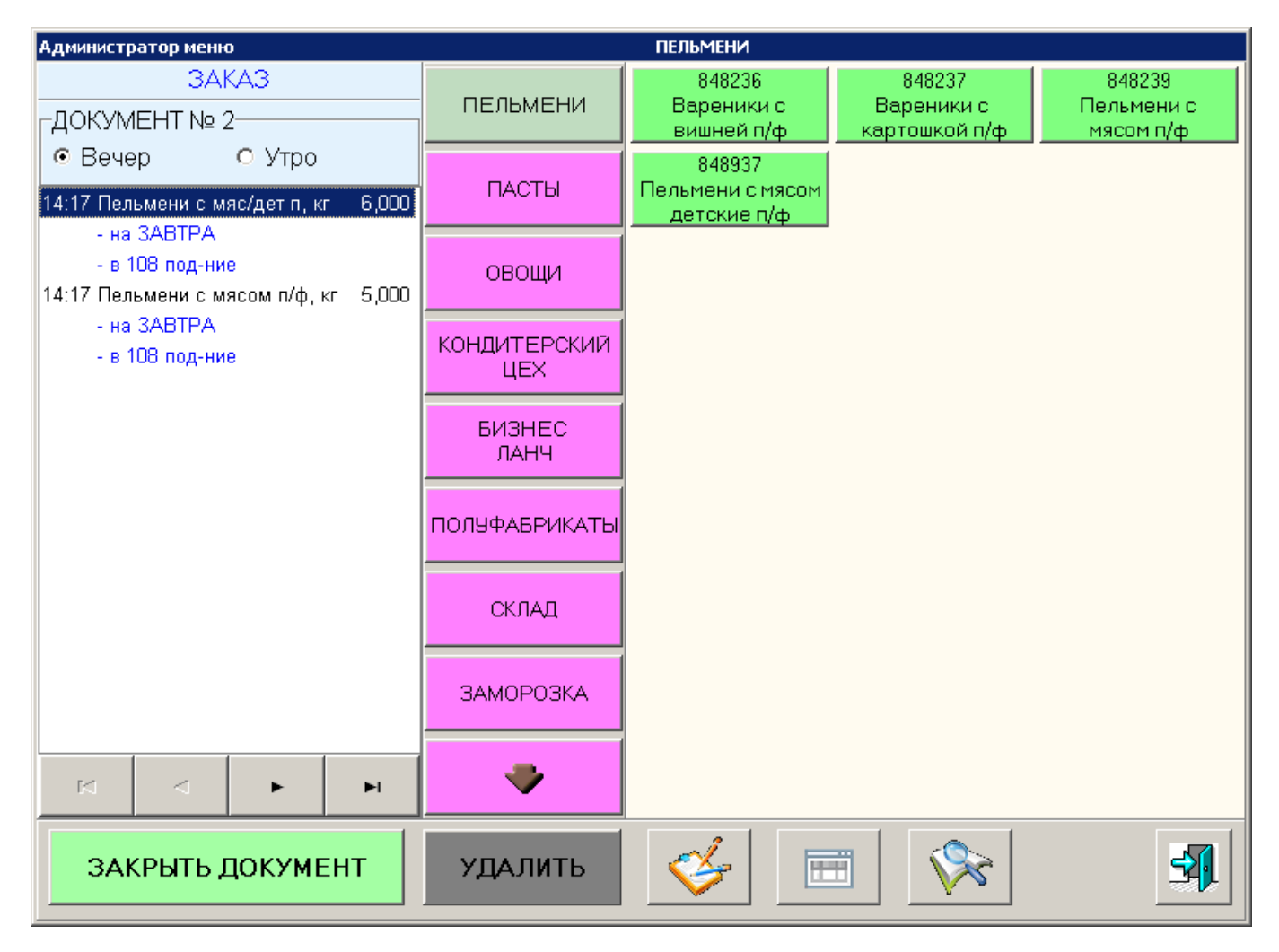

 Добавление товара в документ заказа осуществляется аналогично операции производства – нажатием соответствующей кнопки в правой части экрана. При этом ПОЯВЛЯЕТСЯ ОКНО ВВОДА КОЛИЧЕСТВА:<br>ВАКАЗ Пельмени с мяс/дет п/ф в подразделение 108

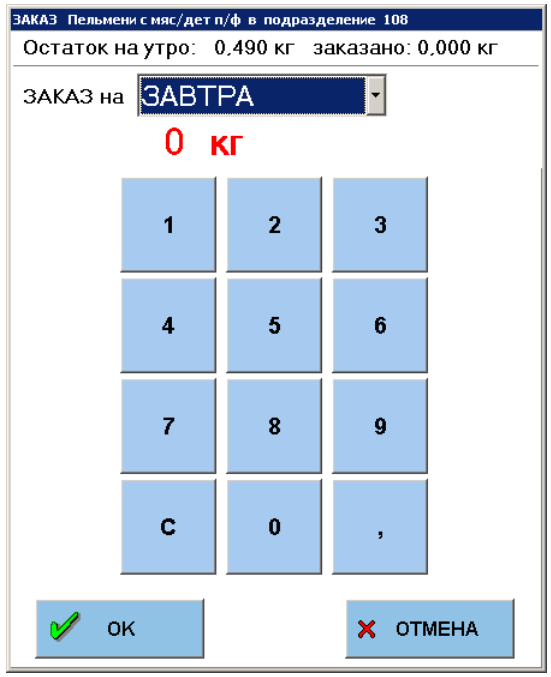

 В верхней части окна имеется выпадающий список для выбора срока заказа. По умолчанию заказ всегда делается на завтра. Но при необходимости можно выбрать сегодня или послезавтра.

 Добавленный товар будет отображаться вместе с информацией о сроке заказа и номере подразделения – поставщика.

 Функции работы с текущим документом аналогичны функциям работы с документом производства.

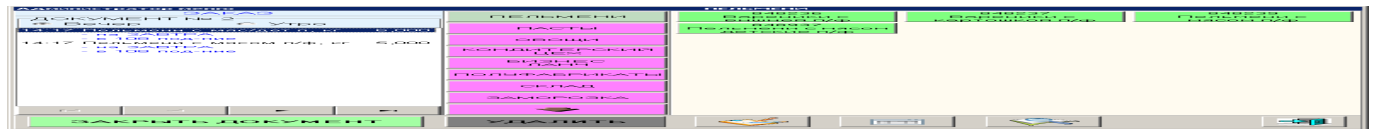

Несколько отличается окно для редактирования позиции документа:

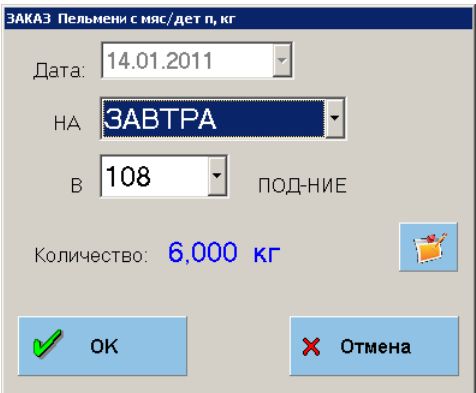

 Имеется возможность отредактировать не только количество заказываемого товара, но и срок заказа и номер подразделения-поставщика (для товаров, заказываемых в нескольких подразделениях). Эти данные редактируются с помощью соответствующих выпадающих списков.

 Также имеется возможность указать, является ли заказ утренним или вечерним. Это необходимо в том случае, если имеются товары, которые заказываются два раза в день.

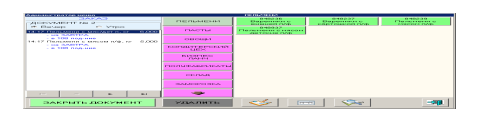

 Документ закрывается аналогично закрытию документа производства. В результате в системе GESTORI будут сформированы открытые документы заказа для каждого подразделения-поставщика.

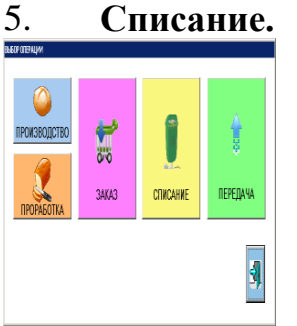

 С помощью данной операции регистрируются необходимые списания полуфабрикатов, возникающие в процессе производства и проработки товаров.

 Добавление товара в документ списания осуществляется аналогично операции производства – нажатием соответствующей кнопки в правой части экрана. При этом появляется окно ввода количества:

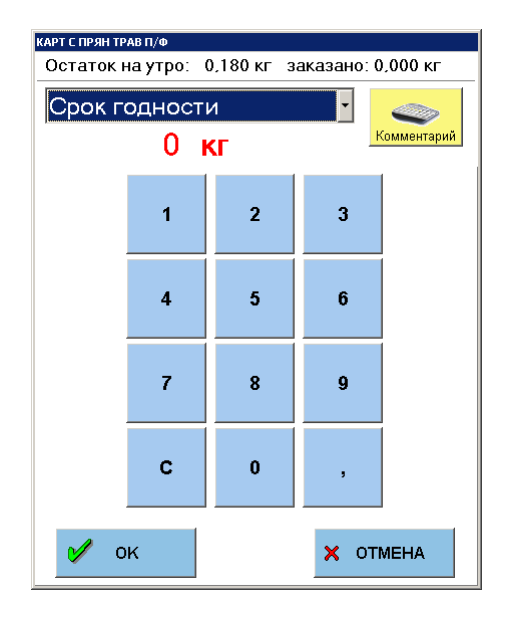

 Помимо количества для товара можно указать причину списания (из выпадающего списка) и ввести дополнительный комментарий с помощью<br>виртуальной клавиатуры (кнопка виртуальной клавиатуры (кнопка

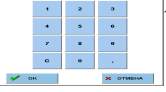

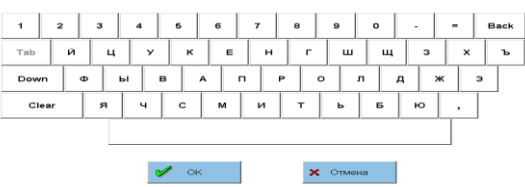

 Таким образом, для каждой позиции документа списания может отображаться соответствующий комментарий. В дальнейшем этот комментарий будет помещен в заголовок Акта списания в системе GESTORI. Надо помнить, что товары с разными комментариями и с одинаковой причиной списания попадут в разные Акты. Для упрощения работы с комментариями в Системе предусмотрены настройки, благодаря которым комментарий для каждого товара будет добавлен автоматически (взят из названия кнопки группы товара).

 Окно редактирования товарной позиции тоже несколько отличается от предыдущих операций:

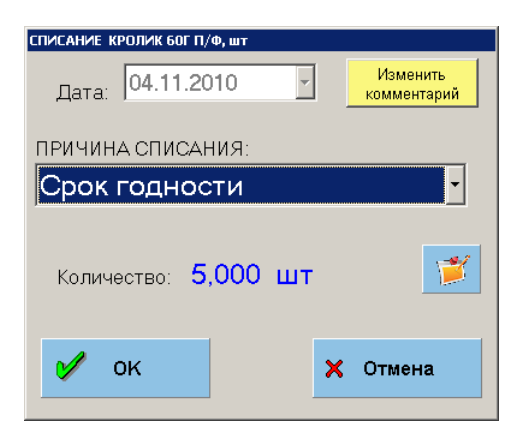

 Имеется возможность редактировать не только количество, но и причину списания, и комментарий.

 Документ закрывается аналогично закрытию документов в предыдущих операциях. В результате формируются закрытые Акты списания в системе GESTORI в соответствии с указанными причинами списания и комментариями.

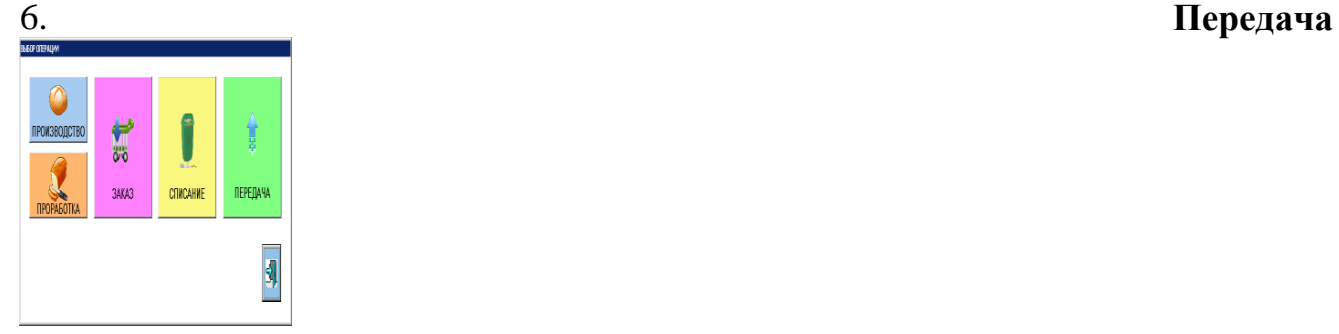

 С помощью этой операции оформляются документы передачи в другие подразделения.

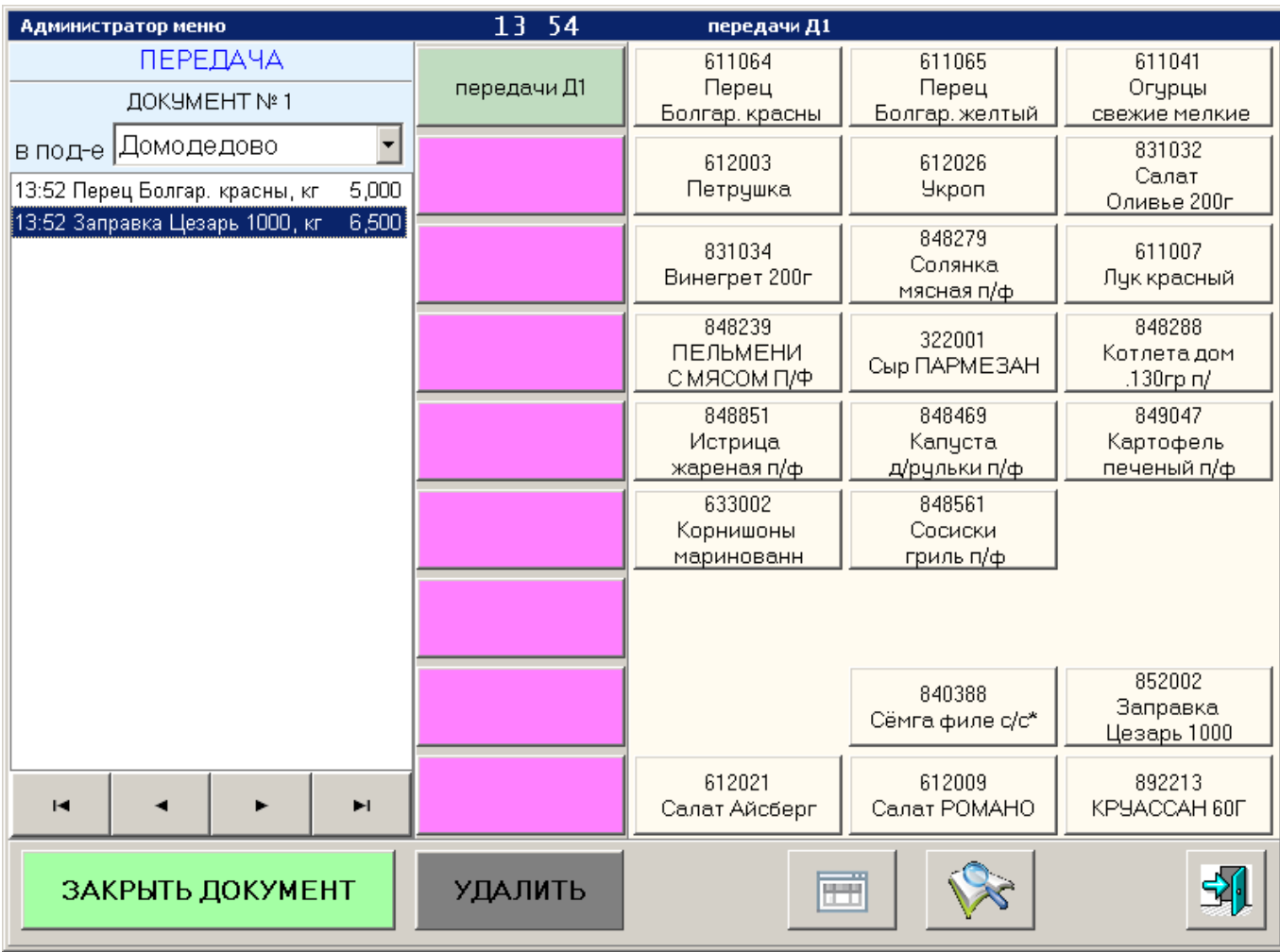

 Добавление товара в документ передачи осуществляется аналогично операции производства – нажатием соответствующей кнопки в правой части экрана. При этом появляется такое же окно ввода количества передаваемого товара.

 Работа с текущим документом предусматривает те же функции, что и в других операциях, за исключением редактирования товарных позиций. Если есть необходимость изменить позицию, ее сначала нужно удалить из документа, а затем добавить с правильным количеством.

 Перед закрытием документа обязательно нужно указать подразделение, в которое будет осуществляться передача.

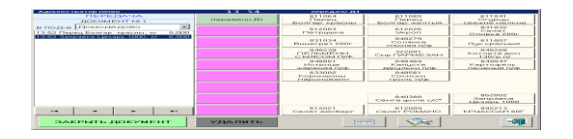

 Документ закрывается аналогично закрытию документов в предыдущих операциях. В результате в системе GESTORI формируются следующие документы: закрытая передаточная накладная в подразделении, которое передает товар, и открытая приходная накладная в подразделении, куда товар передается.

 Данная программа предназначена для регистрации операций производства, заказа, списания и передачи, выполняемых на кухне или за стойкой ресторана, с целью получения оперативной информации о текущих остатках. Все данные о количестве использованных продуктов, вводимые в документы, должны соответствовать действительности. В идеале, эти данные необходимо вносить в документ сразу же после соответствующей операции.

 Необходимо помнить, что документы необходимо своевременно закрывать. Дело в том, что каждый документ отображается только для того пользователя, который его формировал, и другой пользователь его не увидит. Т.е., если, например, один сотрудник создаст документ списания, введет данные о списанных товарах и, закончив свою смену, не закроет этот документ, то другие сотрудники, работая в системе под своими кодами, данный документ не увидят. И документ останется висеть до следующей смены создавшего его сотрудника. При этом, каждая товарная позиция в документе привязана к дате ее внесения в документ. Т.е., если в документе списания будут две товарных позиции, одна из которых добавлялась в документ вчера, а вторая – сегодня, то после закрытия этого документа в системе GESTORI будут сформированы 2 акта списания: один за вчера и один за сегодня. Таким образом, сотрудники, закончившие свою смену, должны закрыть все свои документы, созданные в системе.